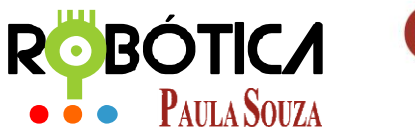

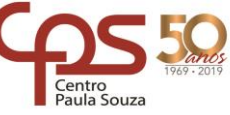

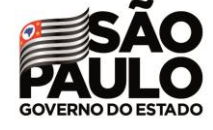

\_\_\_\_\_\_\_\_\_\_\_\_\_\_\_\_\_\_\_\_\_\_\_\_\_\_\_\_\_\_\_\_\_\_\_\_\_\_\_\_\_\_\_\_\_\_\_\_\_\_\_\_\_\_\_\_\_\_\_\_\_\_\_\_\_\_\_\_\_\_\_\_\_\_\_\_\_\_\_\_\_\_\_\_\_\_\_\_

**Unidade do Ensino Médio e Técnico – Cetec Capacitações**

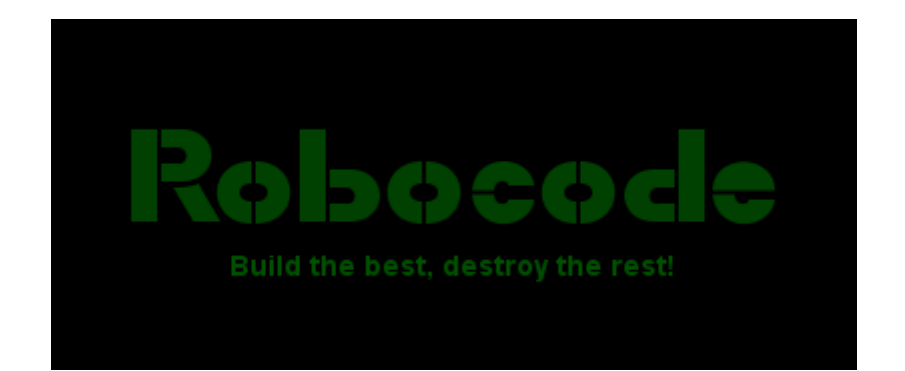

# PBÓTICA **•** Paula Souza

2019 São Paulo

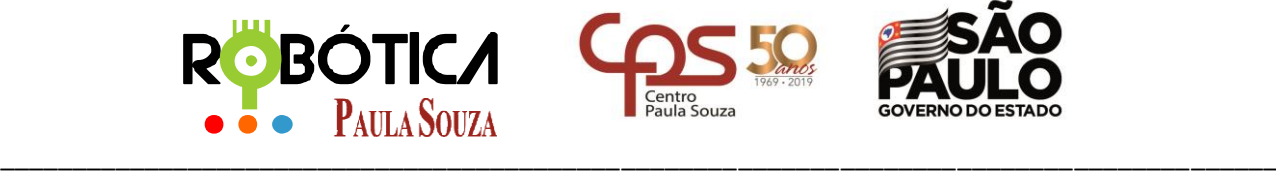

**Unidade do Ensino Médio e Técnico – Cetec Capacitações**

# **Material Didático sobre Robocode Conhecendo o Robô**

# **1 Criando nosso primeiro Robô**

### **1.1 Ambiente de Batalha**

O ambiente de batalha é o local onde será realizada a guerra entre os Robôs. Abaixo a imagem do ambiente:

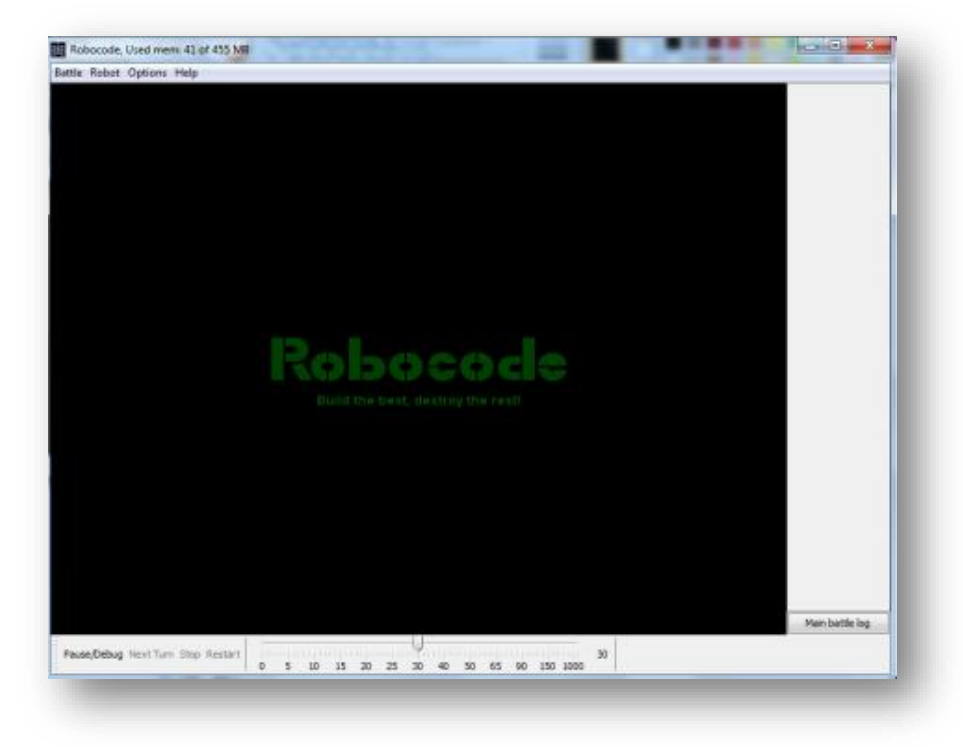

### **1.2 Anatomia do Robô**

O robô é um tanque que contém um canhão, um radar e o veículo, onde é possível programar estes três itens.

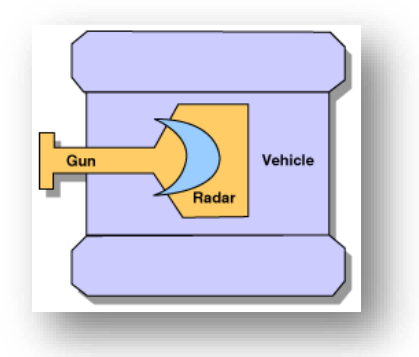

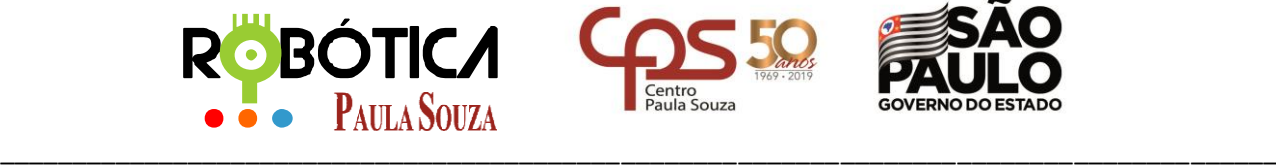

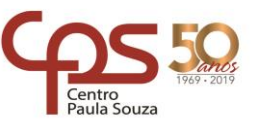

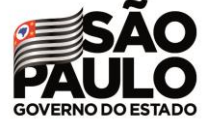

**Unidade do Ensino Médio e Técnico – Cetec Capacitações 1.3 Criando nosso primeiro Robô**

Para criar seu primeiro robô, no menu clique em **Robot** e depois em **Source Editor**:

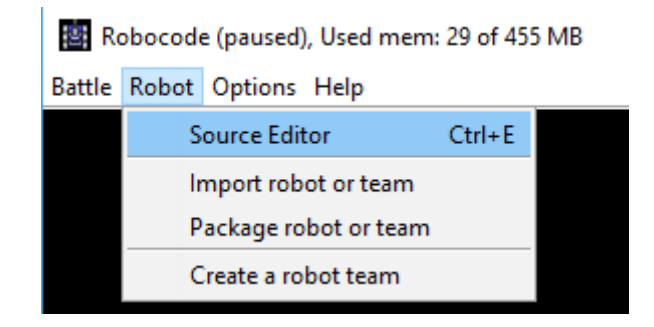

### Abrirá o seguinte editor:

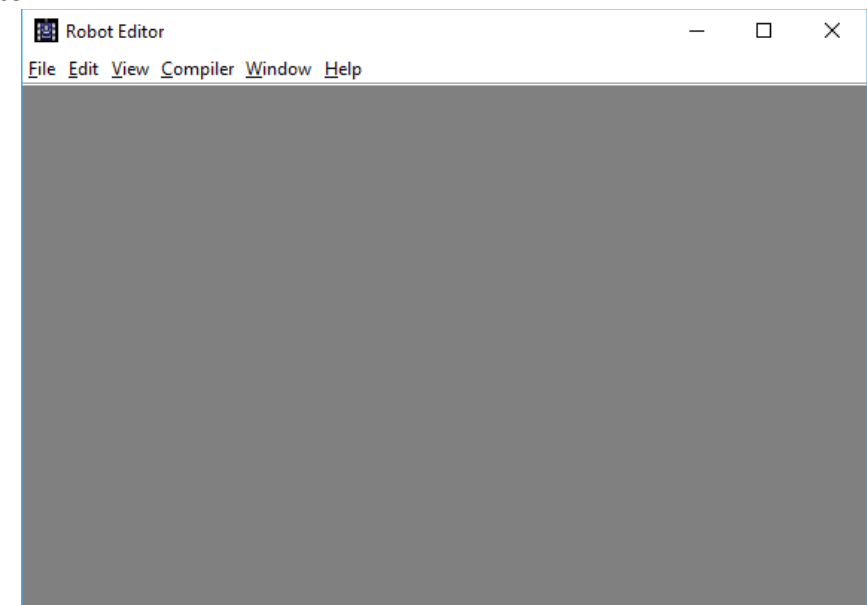

No Editor que abriu clique em **File**, depois em **New** e depois em **Robot**.

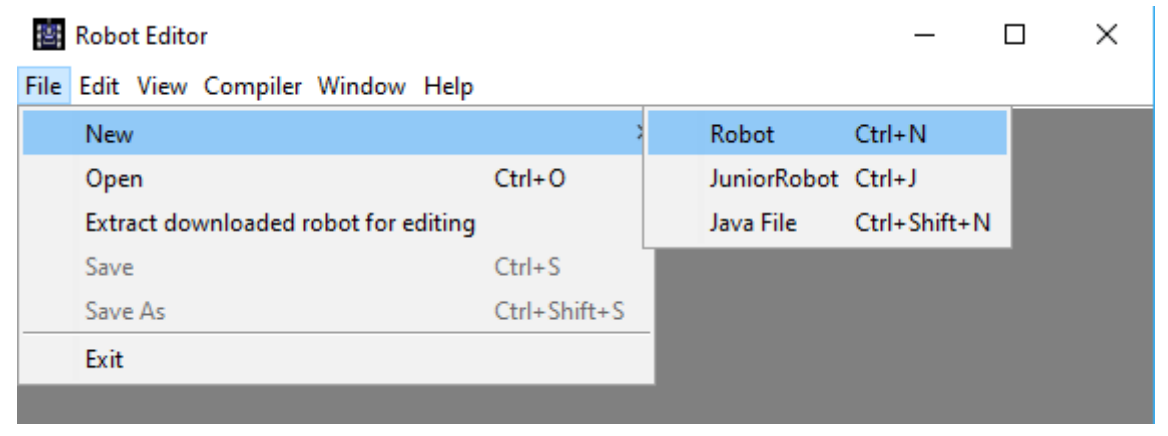

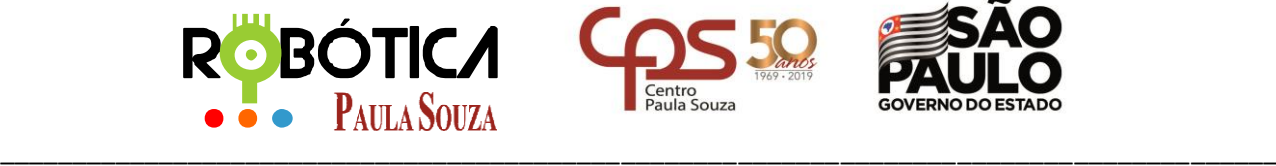

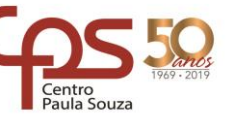

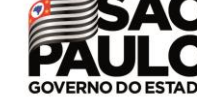

**Unidade do Ensino Médio e Técnico – Cetec Capacitações**

Como este é o nosso primeiro robô, estou nomeando de **MeuPrimeiroRobo** e clique em **OK. (Obs: Sempre inicie o nome com a primeira letra em maiúsculo e sendo palavra composta as próximas letras iniciais também maiúsculas)**.

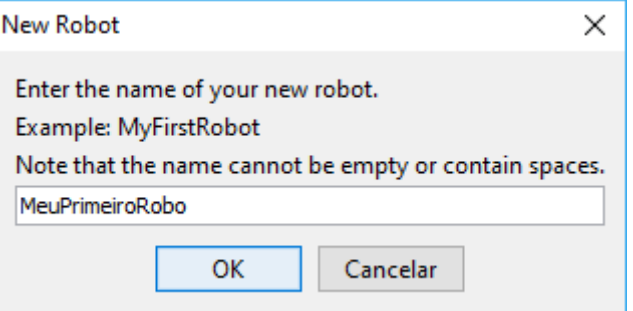

A próxima tela é a nomeação do pacote, no caso foi escolhida: **competição.** Depois clique em **OK.**

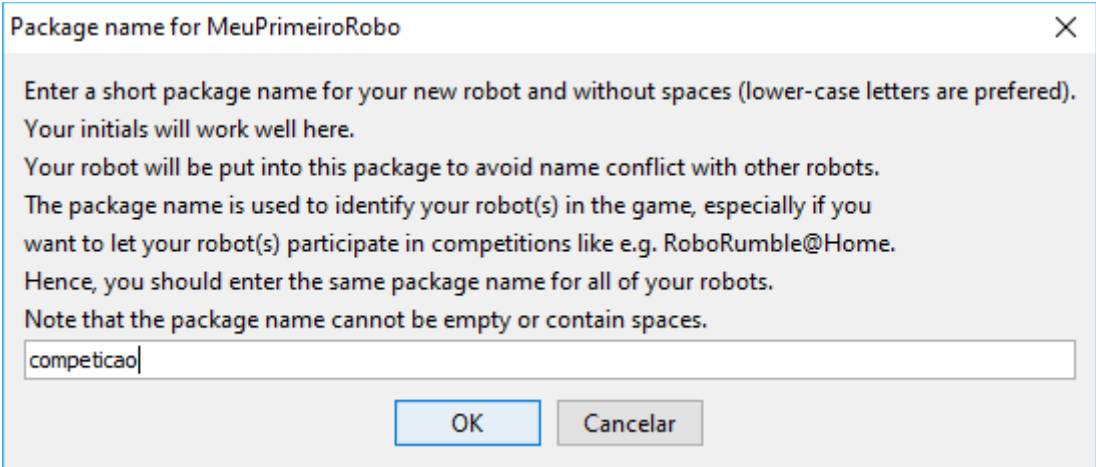

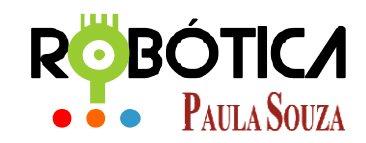

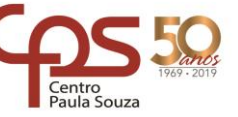

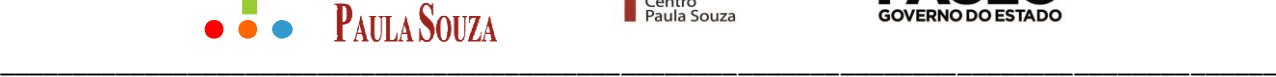

### **Unidade do Ensino Médio e Técnico – Cetec Capacitações**

### **1.4 Explicando o código gerado**

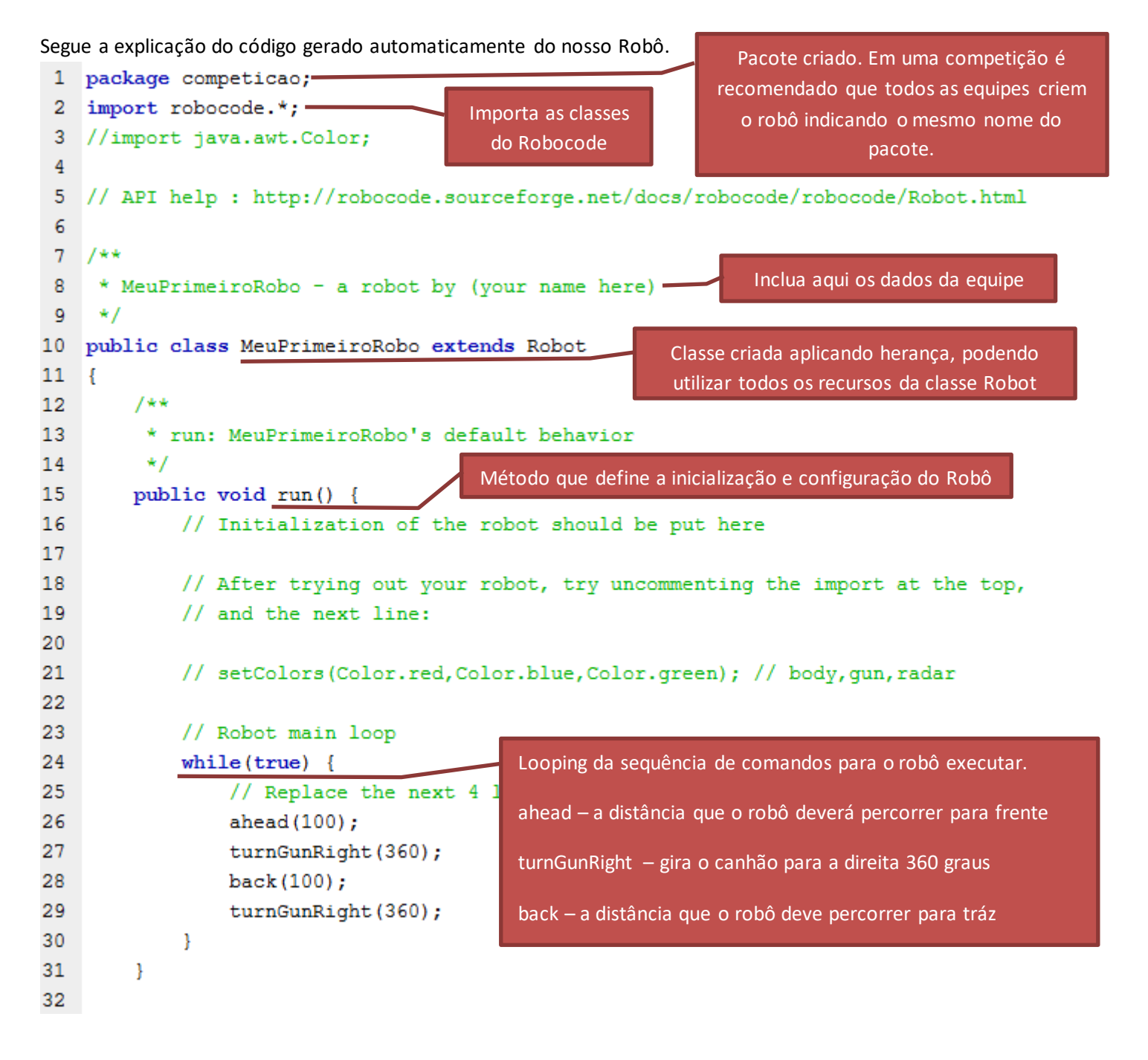

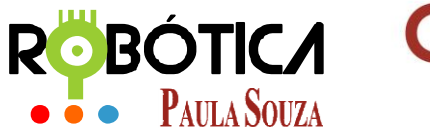

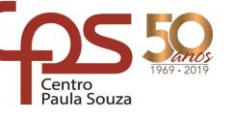

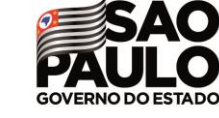

\_\_\_\_\_\_\_\_\_\_\_\_\_\_\_\_\_\_\_\_\_\_\_\_\_\_\_\_\_\_\_\_\_\_\_\_\_\_\_\_\_\_\_\_\_\_\_\_\_\_\_\_\_\_\_\_\_\_\_\_\_\_\_\_\_\_\_\_\_\_\_\_\_\_\_\_\_\_\_\_\_\_\_\_\_\_\_\_

```
Unidade do Ensino Médio e Técnico – Cetec Capacitações
33
         7 + 434
          * onScannedRobot: What to do when you see another robot
35
          \star/
36
        public void onScannedRobot(ScannedRobotEvent e) {
37
             // Replace the next line with any behavior
                                                                    Método que verifica se algum robô 
38
             fire(1);entrou na mira, e realiza um tiro de nível 
39
        \mathcal{F}1. Quanto maior o nível do tiro, mais 
40
                                                                             energia perde. 
        7 * *41
42
          * onHitByBullet: What to do when you're hit by a bullet
43
          \star/
44
        public void onHitByBullet(HitByBulletEvent e) {
45
             // Replace the next line with any behavior you
                                                                        Método que verifica quando 
46
             back(10);recebe um tiro
47
        \mathcal{F}48
        7**49
50
          * onHitWall: What to do when you hit a wall
51
          \star/
52
        public void onHitWall(HitWallEvent e) {
53
             // Replace the next line with any behavior you
                                                                       Método que verifica quando o 
54
             back(20);robô atinge a parede55
        -1
56 }
57
```
## **1.5 Salvando e Compilando o Robô**

Agora que vimos o código gerado automaticamente de nosso robô, para compilar temos que realizar os seguintes passos:

1) Clique na opção do menu **File** e depois em **Save**.

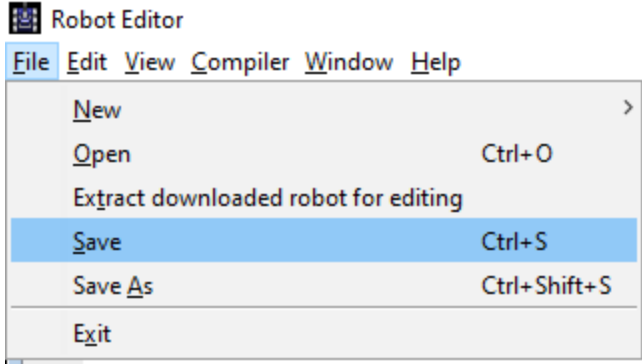

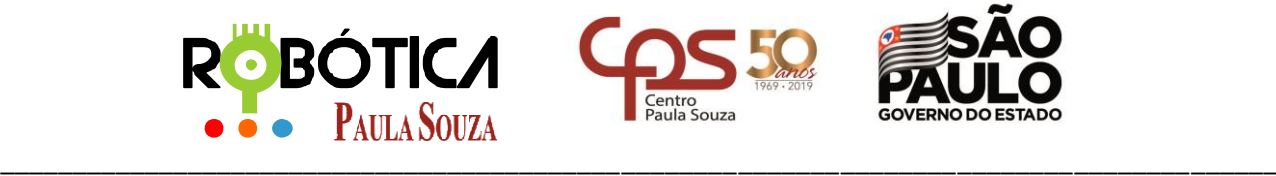

**Unidade do Ensino Médio e Técnico – Cetec Capacitações**

Agora, na janela que se abre clique em **SIM** para escolher um diretório para salvar o código:

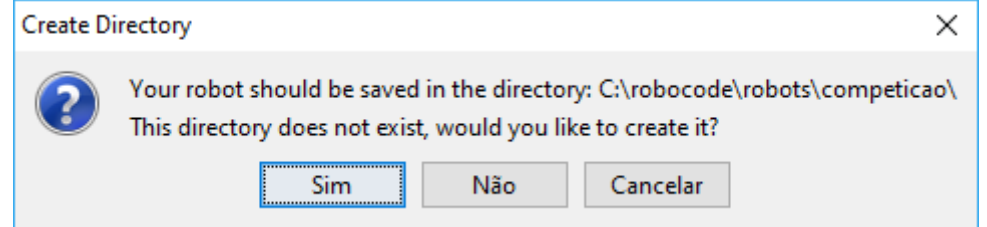

Como você irá perceber na figura abaixo, meu robô ficará salvo na pasta **competicao**, que foi criada quando foi atribuído o nome do pacote do robô. Esta pasta está localizada em: **C:\robocode\robots\competicao** e o nome do meu robô será **MeuPrimeiroRobo.java**

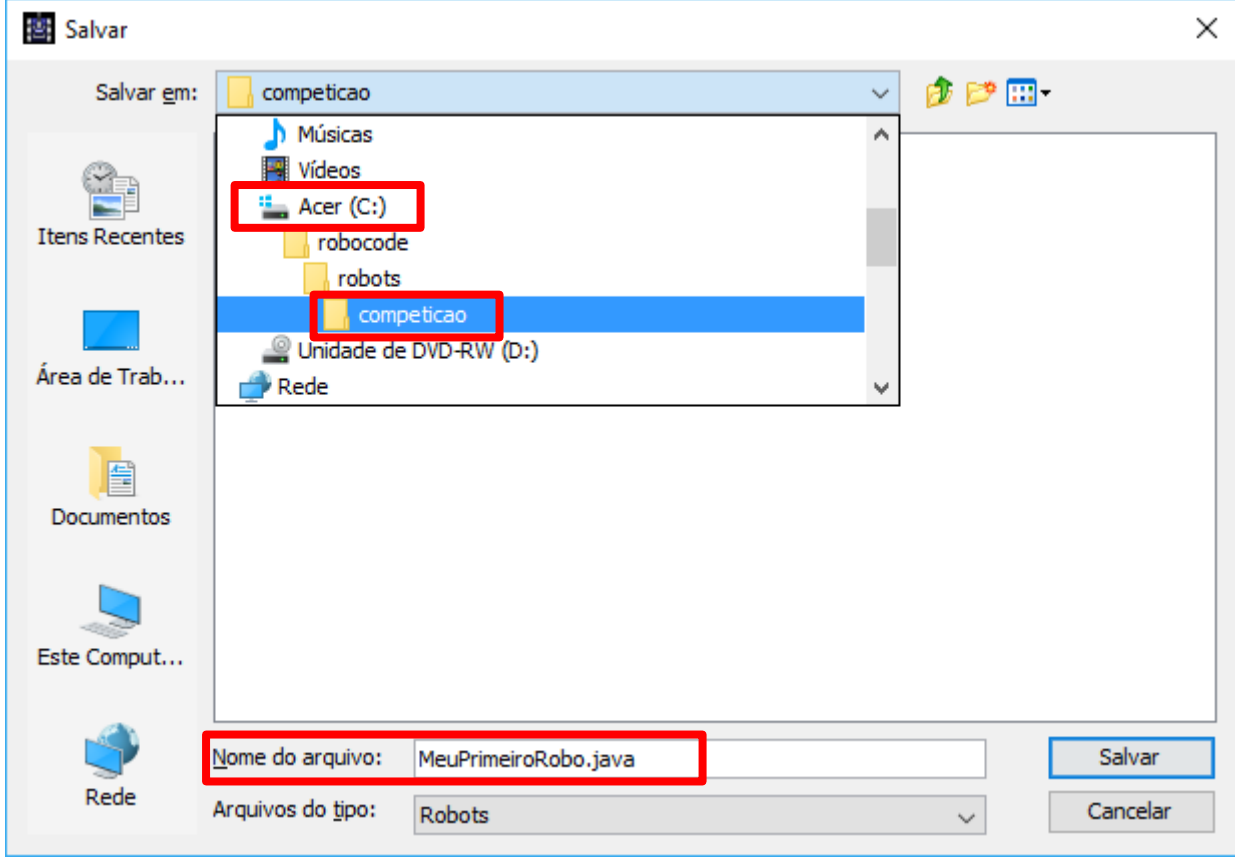

Agora que nosso código está salvo, precisamos compila-lo e para isso, temos que clicar no menu em **Compiler** e depois em **Compile**:

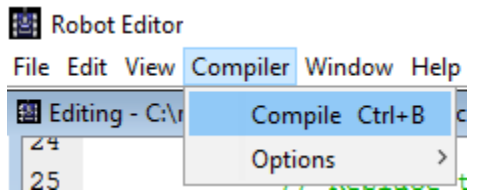

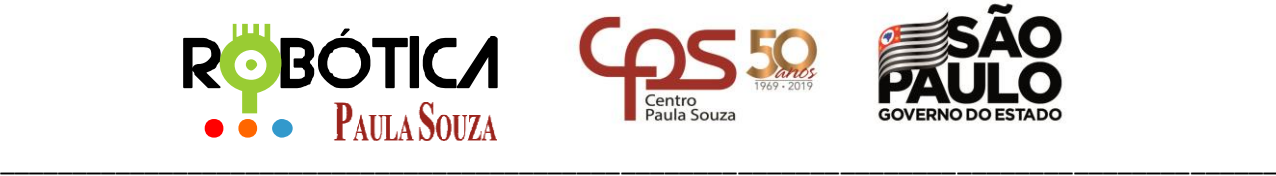

### **Unidade do Ensino Médio e Técnico – Cetec Capacitações**

O programa será compilado e será mostrado se foi compilado com sucesso ou não, como mostra a imagem a seguir. Clique em **OK** para sair da tela:

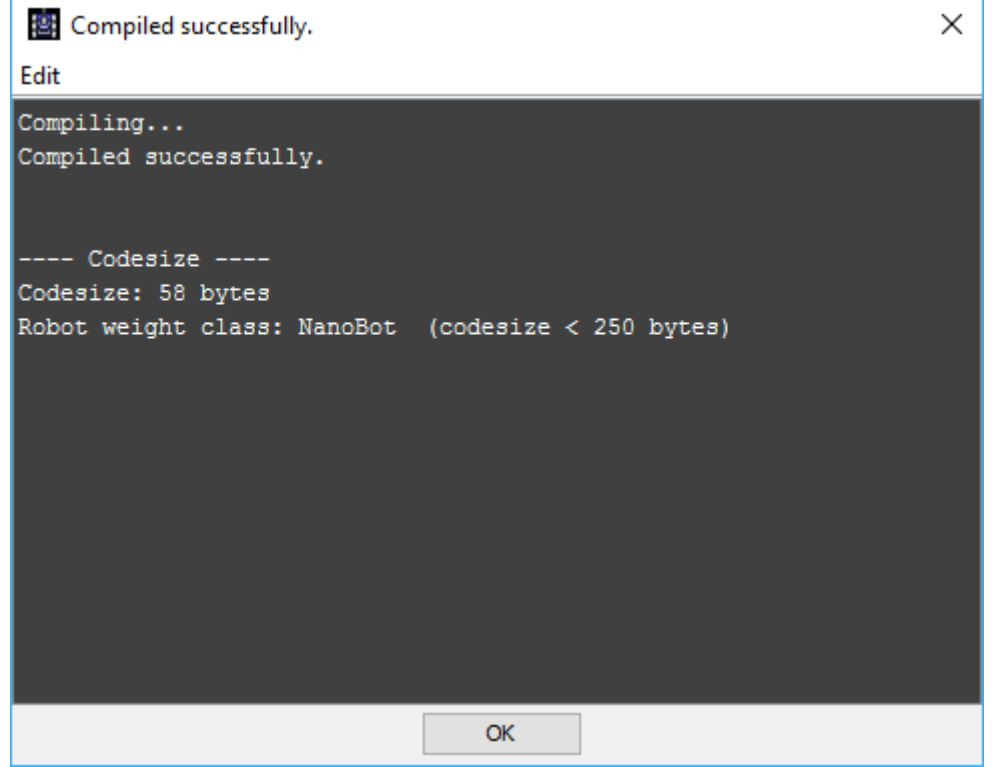

# **2 Colocando nosso Robô na arena**

Pode fechar editor de robô e voltar para a tela inicial do Robocode.<br>**E de** Robocode, Used mem: 18 of 455 MB

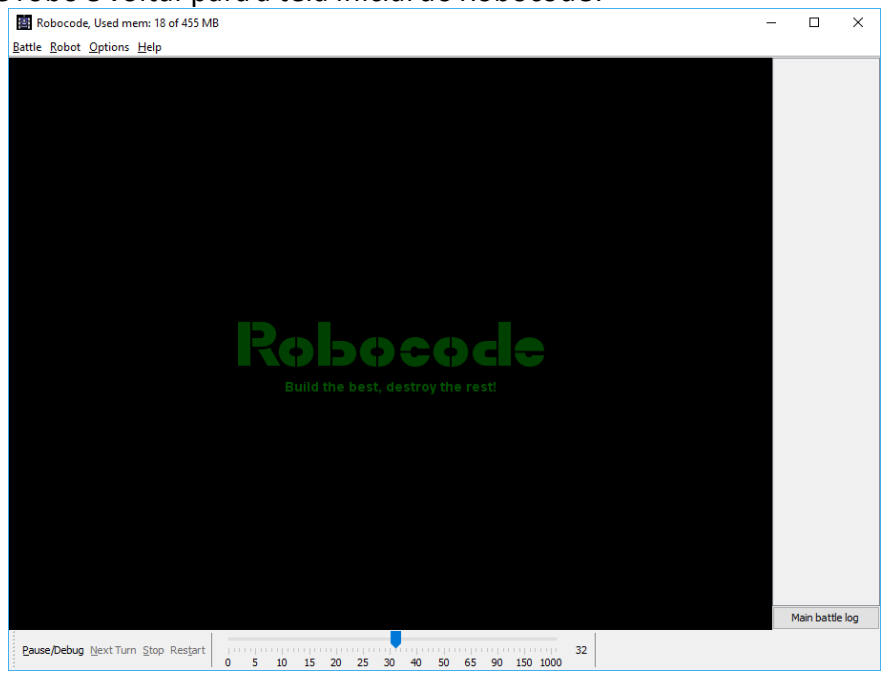

www.centropaulasouza.sp.gov.br Rua dos Andradas, 140 • Santa Ifigênia • 01208-000 • São Paulo • SP • Tel.: (11) 3324.3300

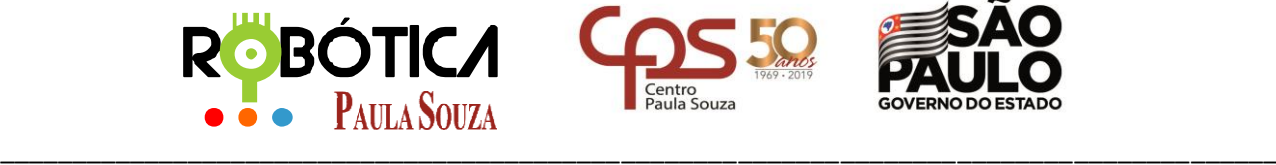

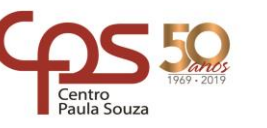

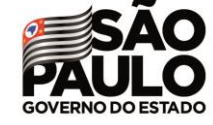

### **Unidade do Ensino Médio e Técnico – Cetec Capacitações**

Agora, vamos à nossa arena, clicando em **Battle**, depois em **New**.

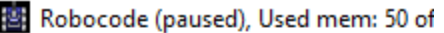

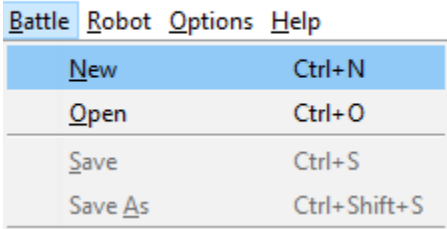

### Vai aparecer uma janela para selecionar os robôs que irão realizar a batalha.

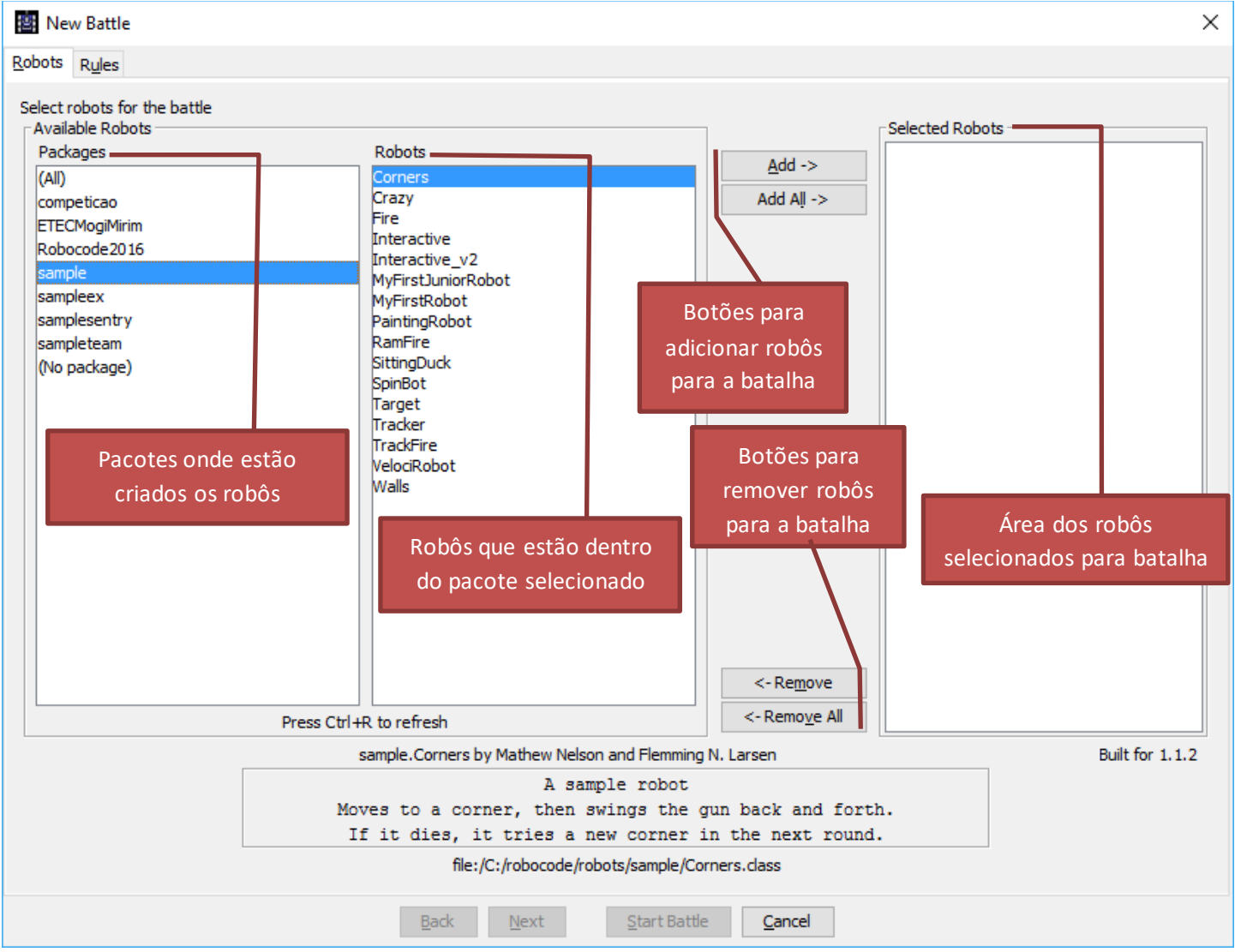

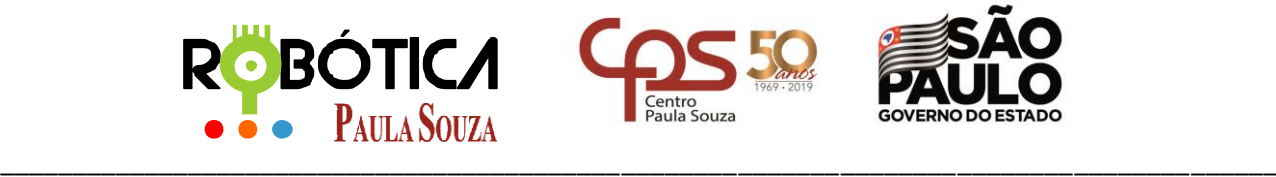

### **Unidade do Ensino Médio e Técnico – Cetec Capacitações**

Ficará assim após selecionar os robôs para a batalha, e estando tudo certo, clique em **NEXT**:

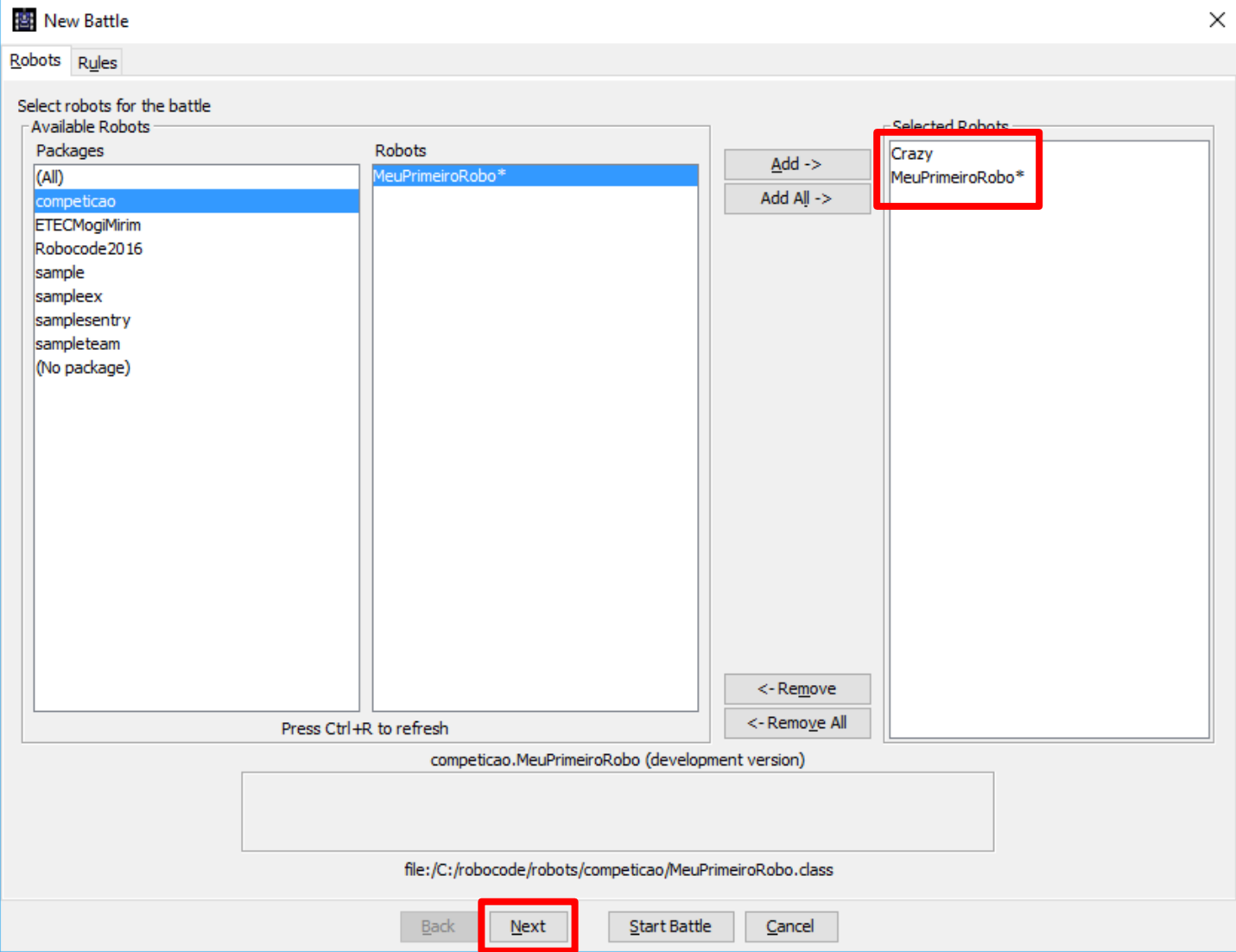

Após clicar em **Next**, seremos direcionados para a aba **Rules**, onde podemos definir algumas configurações da batalha. **Number of Rounds:** Definimos o número de Rounds da batalha.

**Cooling Rate:** Definimos o intervalo de tempo do tiro (entre 0.1 e 0.7)

**Inactivity Time:** Definimos o tempo máximo que um robô pode ficar inativo no campo de batalha antes de executar alguma ação.

**Sentry Border Size:** Definimos uma cerca inserida no campo de batalha, que funciona somente com robôs que implementam a interface BorderSentry, que têm a função básica de agirem como defensores, limitando seus movimentos somente dentro da borda criada.

**Hide Enemy Names:** possui a função de ocultar os nomes dos oponentes que estão no campo de batalha.

**Preferened Sizes:** Definimos a dimensão do campo de batalha

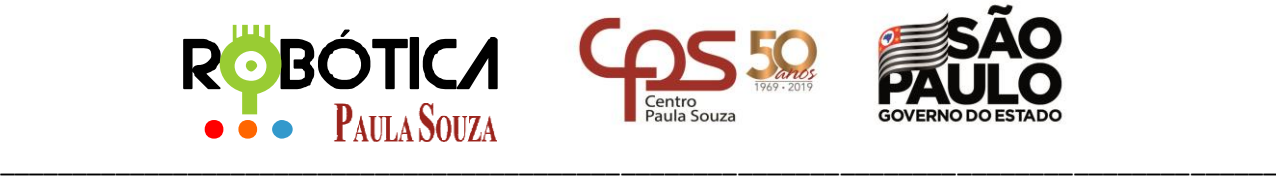

### **Unidade do Ensino Médio e Técnico – Cetec Capacitações**

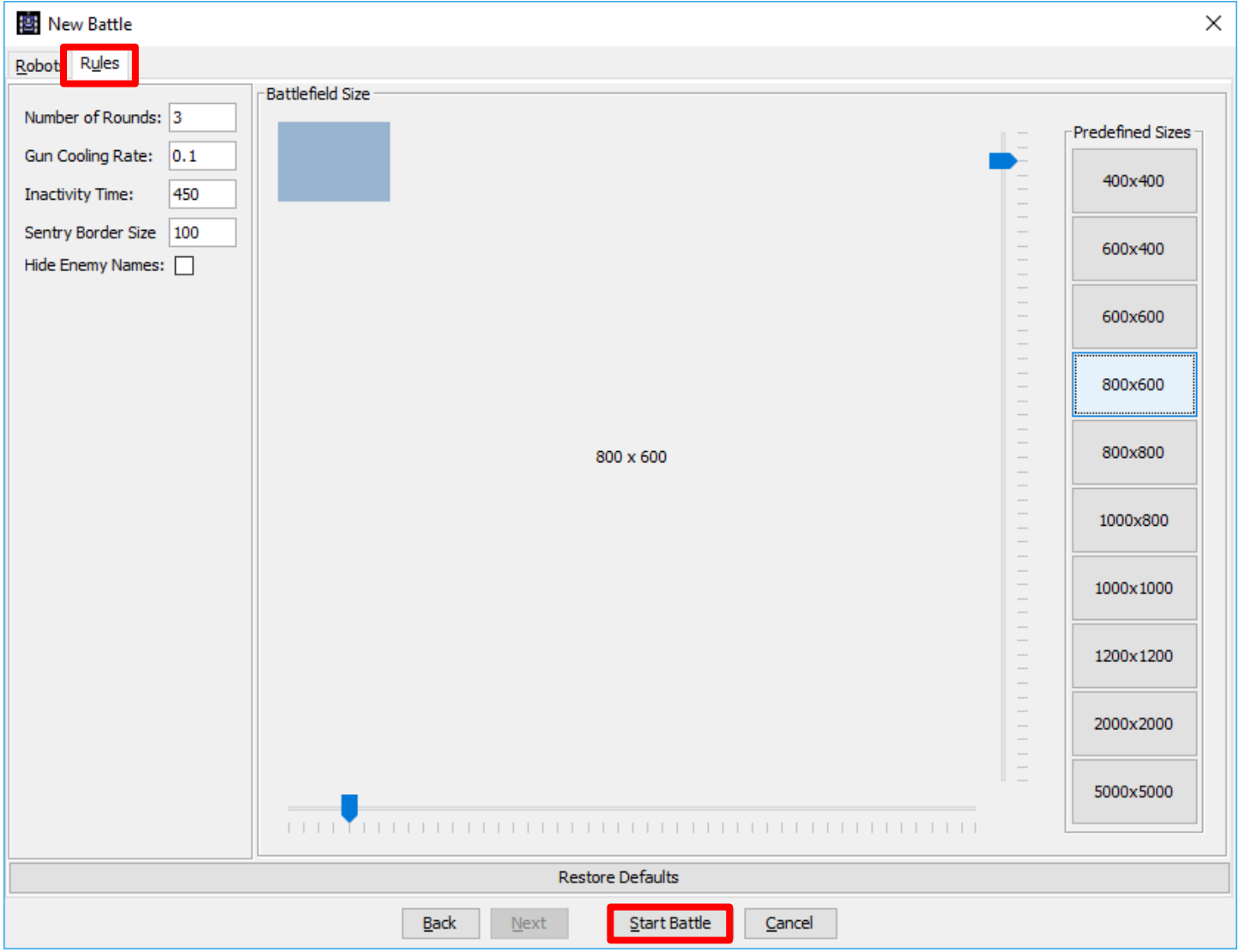

Obs: Como já devem ter percebido o Robocode já possui vários robôs prontos e isso é muito bom, pois podemos estudar os códigos dos robôs existentes.

Agora é só clicar em **Start Battle**, para iniciar a batalha.

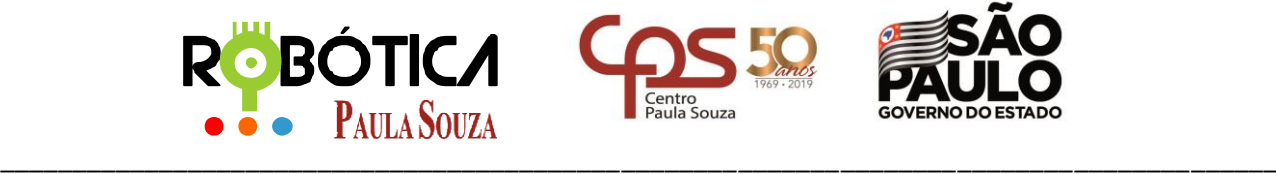

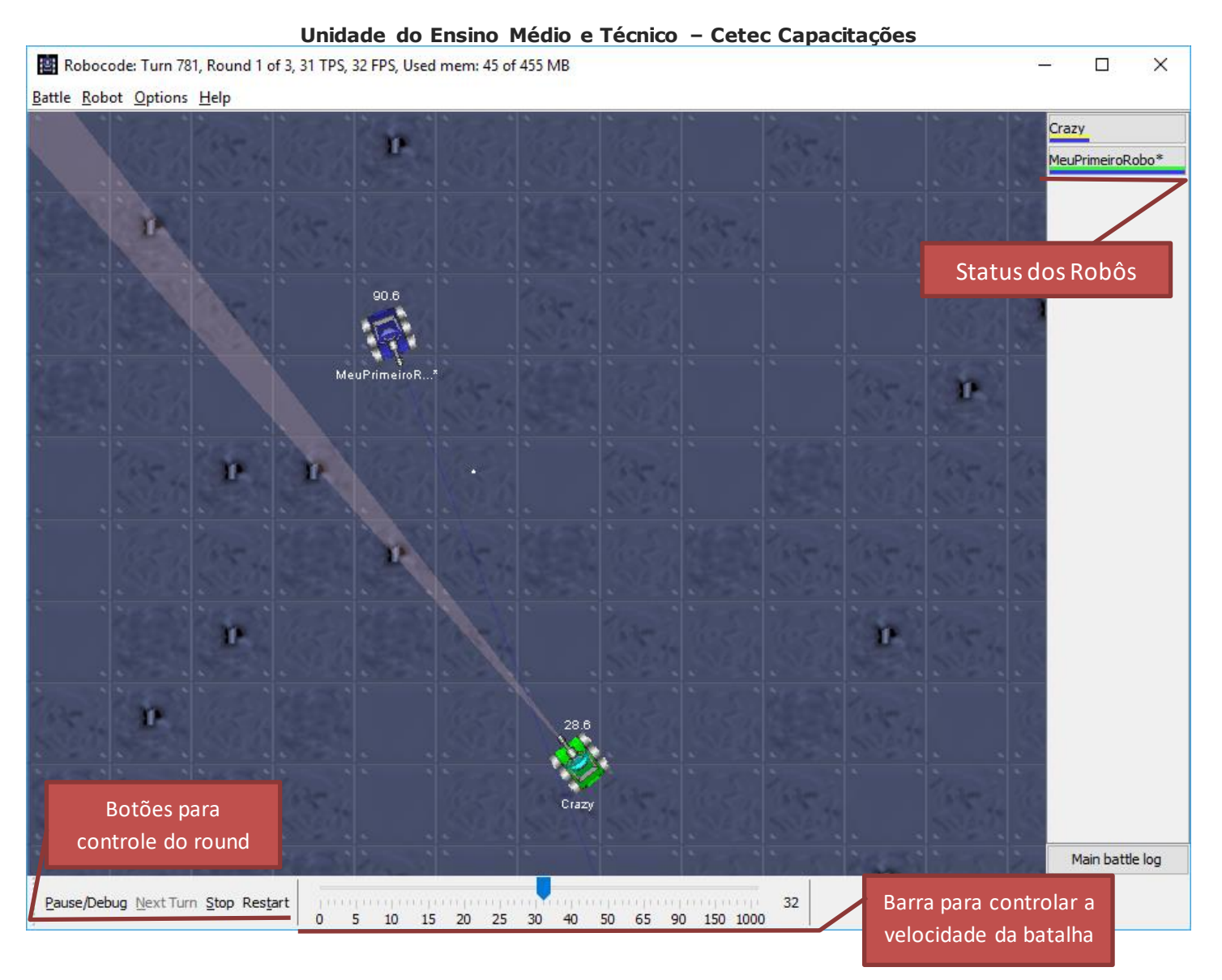

### Ao final de cada batalha será mostrado o resultado:

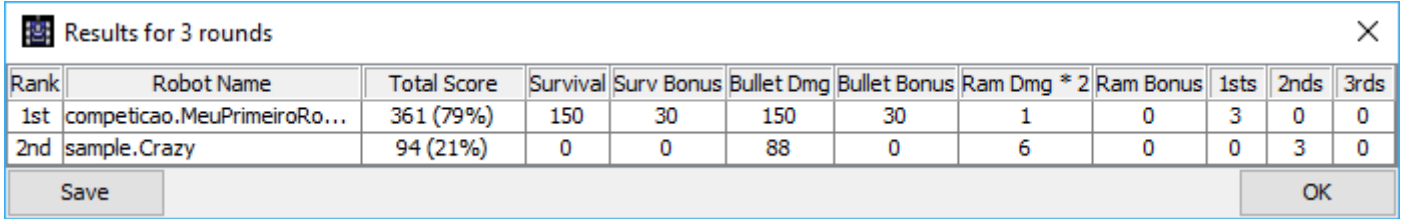

# **3 Opções e Visualizações**

É muito importante neste período de iniciação na área do Robocode, habilitar o SCAN, para que vocês possamenxergar qual é a área de busca do robô.

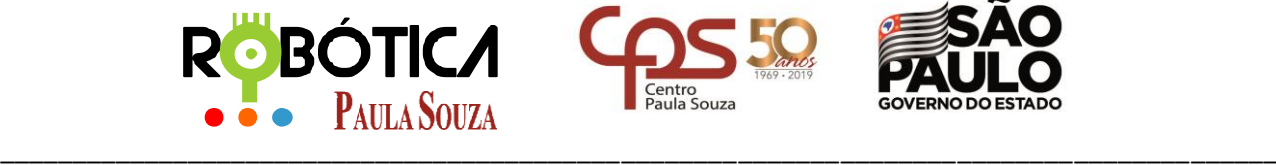

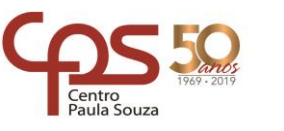

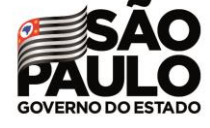

**Unidade do Ensino Médio e Técnico – Cetec Capacitações** Para isso, clique em **Options** e depois em **Preferences**.

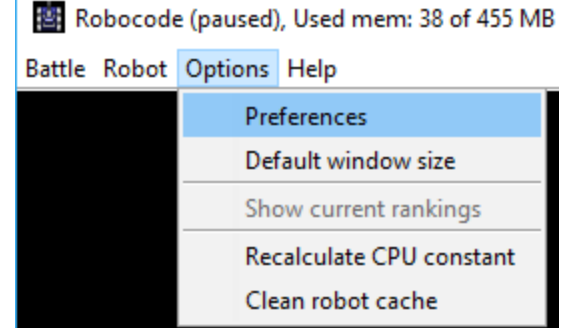

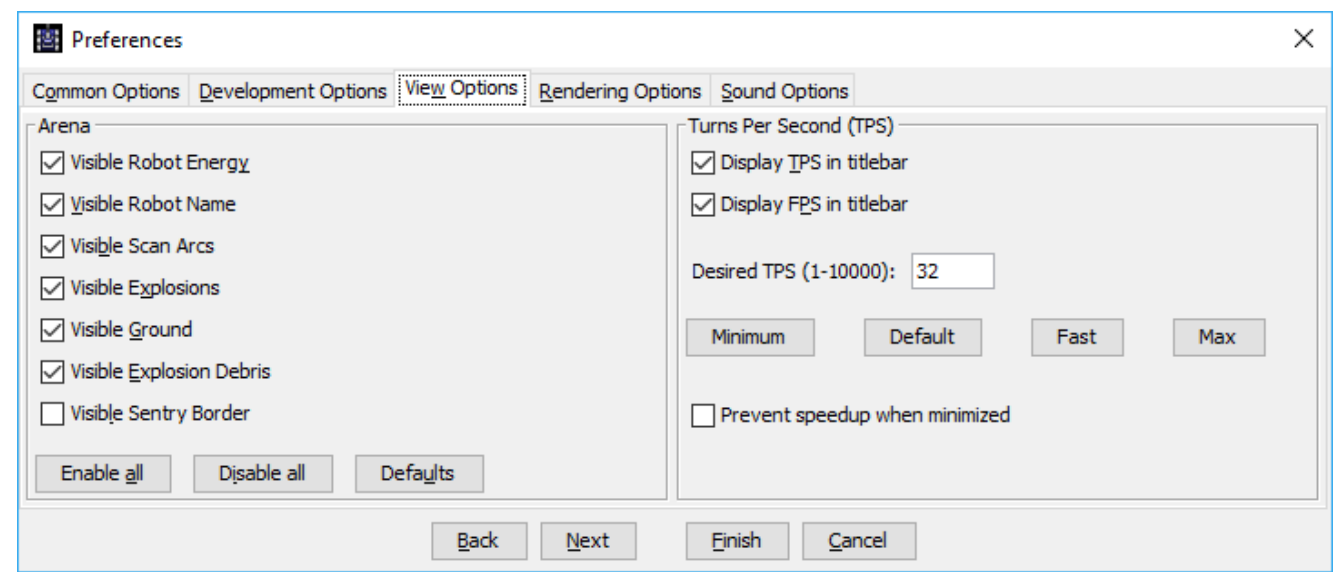

# **4 Modificando o Código**

Só para fazer um teste, vamos usar o robô que criamos e retirar parte do código para analisarmos as alterações:

Para modificar seu primeiro robô, no menu clique em **Robot**, depois em **Source Editor**. Na tela do editor, no menu clique em **File**, depois em **Open** e escolher o robô.

No código aberto, procure o comando WHILE e zere todos os parâmetros, como o exemplo a seguir:

```
while (true) {
               // Replace the next 4 lines with any behavior you would like
               ahead(0);
               turnGunRight(0);
               back(0);
               turnGunRight(0);
             }
```
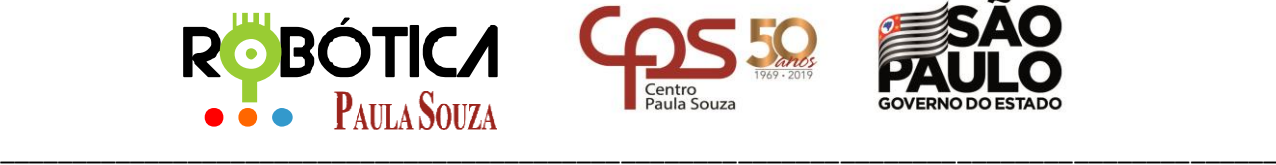

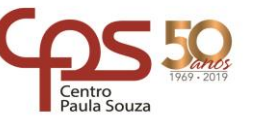

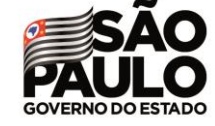

### **Unidade do Ensino Médio e Técnico – Cetec Capacitações**

Agora, devemos salvar clicando em **File** e depois em **Save**. E como já fizemos anteriormente, devemos compilar o código clicando em **Compiler** e depois em **Compile**.

Coloque agora novamente os dois robôs na arena. Com estas modificações, podemos notar que nosso robô não procura mais pelo robô inimigo e que ele só se movimenta se for atingido por algum tiro. Agora, é a hora de iniciar os testes e modificar um parâmetro por vez para ir cada vez mais aprendendo sobre o robô. Mãos a obra!

# **5 Referências**

[1] Autor Desconhecido. **GSIGMA – Universidade Federal de São Carlos**. Disponível em: <http://www.gsigma.ufsc.br/~popov/aulas/robocode/metodos.html> Acesso em 12 de março de 2019.

[2] Autor Desconhecido. **Site Oficial ROBOCODE**. Disponível em[: http://robocode.sourceforge.net/](http://robocode.sourceforge.net/) Acesso em 11 de março de 2019.